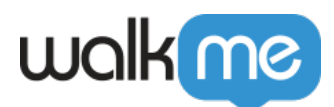

# [Workstation – Integration von Google Custom](https://support.walkme.com/de/knowledge-base/workstation-integration-von-google-custom-search/) [Search](https://support.walkme.com/de/knowledge-base/workstation-integration-von-google-custom-search/)

### Kurzübersicht

Die benutzerdefinierte Google-Suche, auch bekannt als programmierbare Suchmaschine, ermöglicht es Benutzern, eine Suchmaschine für verschiedene Zwecke zu erstellen – ihre Website, ihren Blog oder eine Sammlung von Websites. Sie können diese Engine so konfigurieren, dass sie auf den hinzugefügten Websites nach Webseiten sucht.

Diese Integration verbindet Workstation mit der programmierbaren Suchmaschine, um Benutzern die Suche nach öffentlichen Webseiten direkt über die Unternehmenssuche von Workstation zu ermöglichen.

### Funktionen

Suchen Sie von Workstation aus nach Webseiten gemäß der Konfiguration Ihrer programmierbaren Suchmaschine von Google.

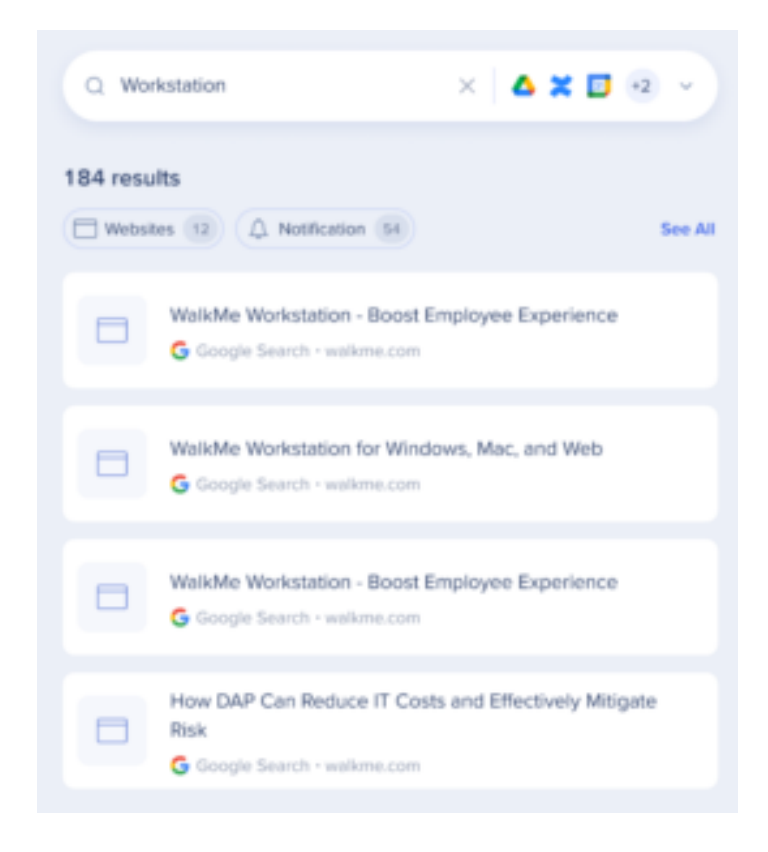

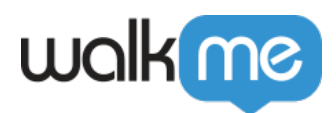

## Sicherheitsübersicht

Die Enterprise-Suche verwendet Integrationen von Drittanbietern für die Implementierung einer "föderalen Suche". Suchvorgänge innerhalb von Workstation werden von einer NLP Engine und einer Grafikdatenbank unterstützt, die eine hervorragende Benutzererfahrung bieten.

Workstation Enterprise Search indexiert keine Daten von Drittanbietern in einer unabhängig durchsuchbaren Datenbank.

Das nachfolgende Sequenzdiagramm beschreibt den Suchalgorithmus:

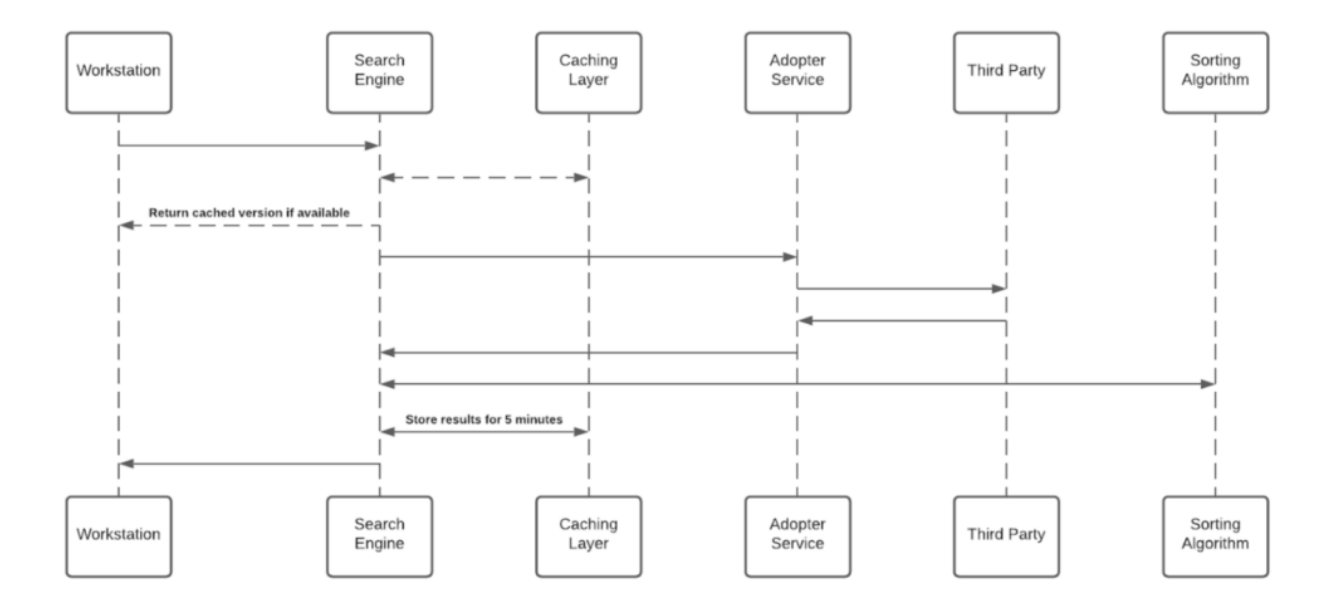

Notes (Anmerkungen)

- 1. Cache-Layer speichert Ergebnisse für einen Zeitraum von fünf Minuten
- 2. Jeder Adopter Service erstellt einen eindeutigen Identifikator für die Ergebnisse, der ohne Zugriff auf den Drittanbieter bedeutungslos ist und in der Grafikdatenbank gespeichert wird

#### Drittanbieter-Zugriff und Refresh Tokens

Um die Enterprise-Suche (und die personalisierten Workspace-Widgets) zu aktivieren, muss jeder Mitarbeiter Workstation die Berechtigung gewähren, auf den Drittanbieter zuzugreifen.

Immer wenn der Workstation ein neues Zugriffstoken gewährt wird, verschlüsselt die Anwendung den Zugriff und die Refresh Tokens und speichert sie in einer dezentralen Datenbank.

Der Verschlüsselungsprozess umfasst einen eindeutigen privaten Schlüssel ("salt"), der für jede Person beim ersten Bootstrap generiert und in der lokalen Keychain des Computers gespeichert

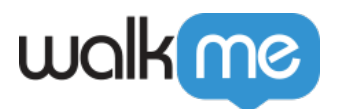

wird.

Das "salt" kann nicht ersetzt oder wiederhergestellt werden - geht es verloren, werden die **Zugriffstoken ungültig** .

Diese Sicherheitsmaßnahme wird durchgeführt, um Identitäts-Spoofing beim Zugriff auf hochsensible Daten zu verhindern.

Die nachfolgende Abbidung zeigt die "salt"-Generierung und den Speicherablauf.

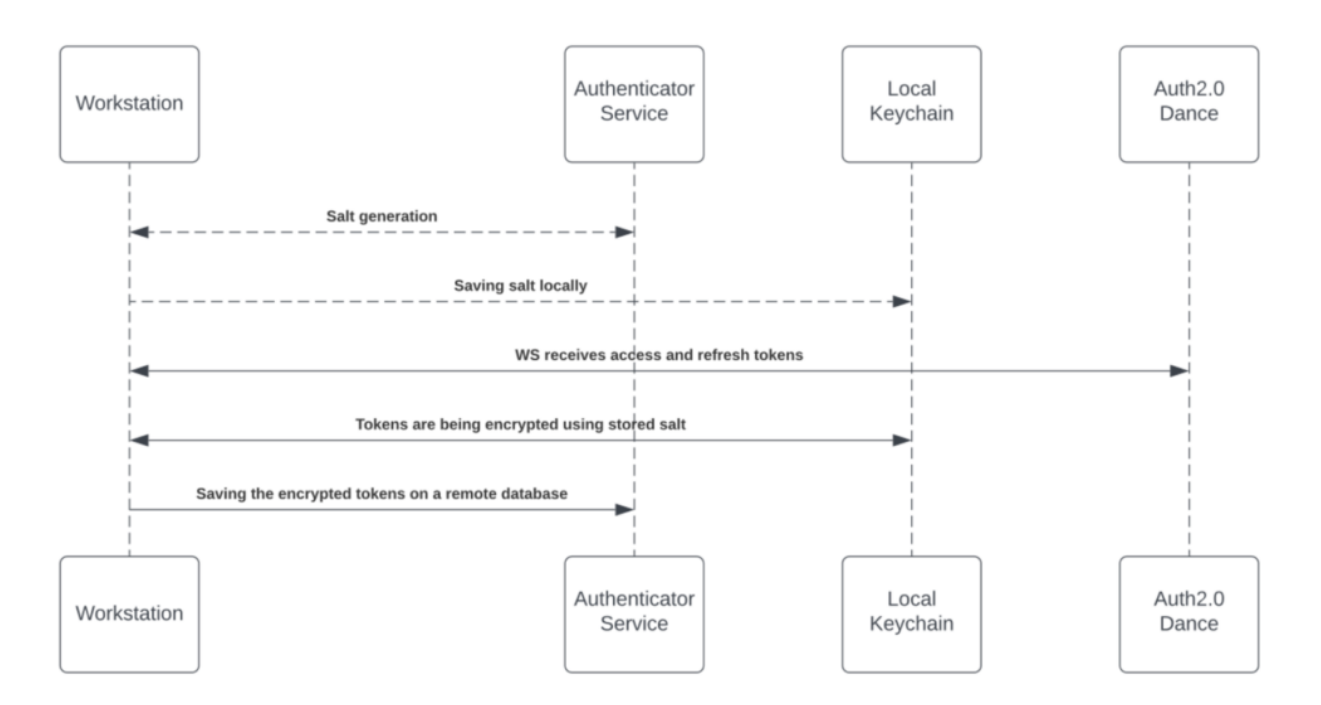

Zugriff auf Inhalte von Drittanbietern

Die Drittanbieter-Apps werden von Produkten von Drittanbietern genehmigt und verifiziert.

Am Ende des Berechtigungserteilungsvorgangs bieten die Drittanbieter-Apps Zugriff und aktualisieren die Tokens, die von der Suchmaschine verwendet werden, um die Anfragen zu stellen. Im Abschnitt "Drittanbieter-Zugriff und Refresh Tokens" oben finden Sie weitere Informationen zum Speichermechanismus.

Während der Suche leitet die Suchmaschine die Anfrage weiter, bevor sie den Adopter Service über den Token Injector erreichen, einen Dienst, der die relevanten Tokens einführt, um die Anfrage durchzuführen.

Der lokale private Schlüssel wird über die Such-HTPPS-Anfrage zur Runtime-Verschlüsselung übergeben.

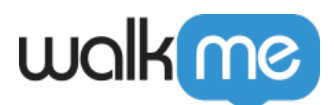

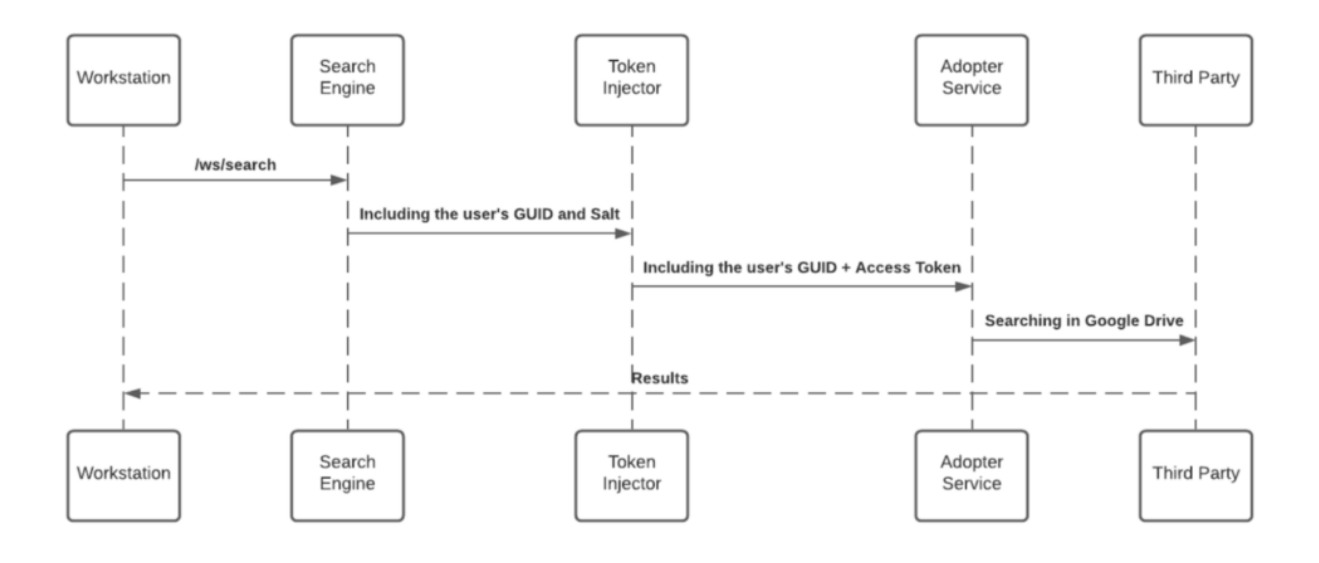

#### JWT-Schutz

Wenn ein Endbenutzer eine Suchabfrage einleitet, beginnt die WalkMe Enterprise-Suche einen Suchablauf, der durch ein per WalkMe IdP-Integration als Teil des Endbenutzer-Signaturablaufs zugewiesenes JWT geschützt wird:

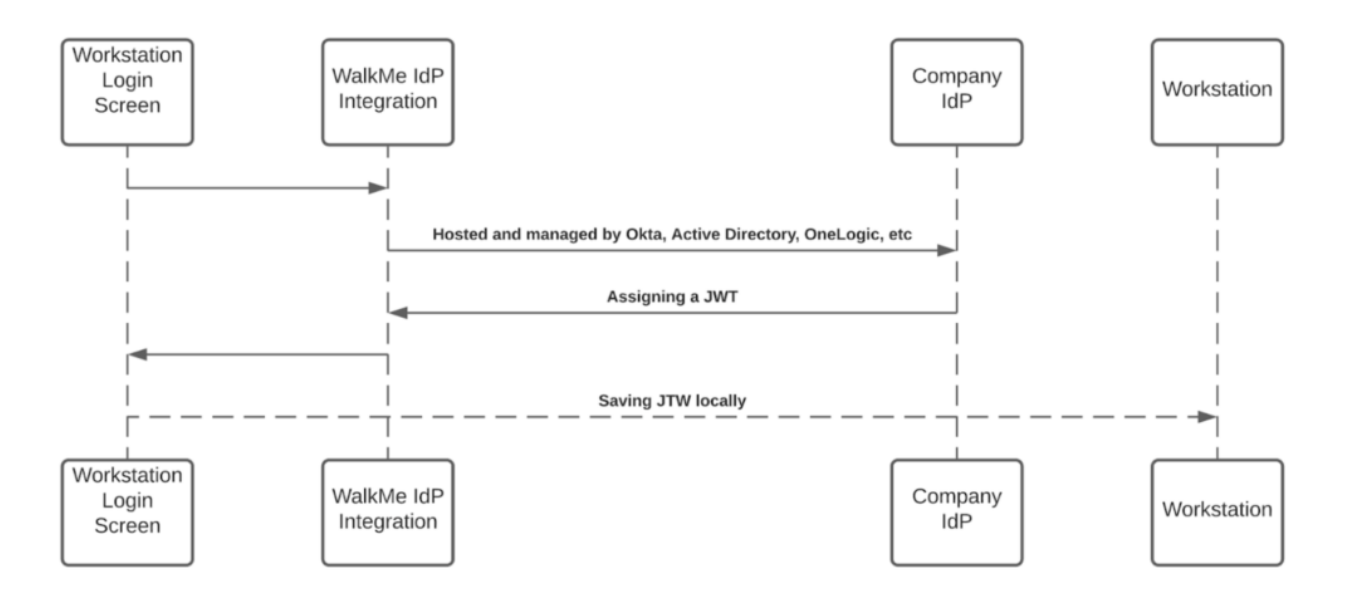

Das JWT führt eine Proxy-Abfrage der Benutzeridentität durch und sorgt für die Sicherheit und Einmaligkeit jeder HTTPS-Anfrage.

#### **Alle Workstation-Anfragen werden per JWT-Validierung geschützt.**

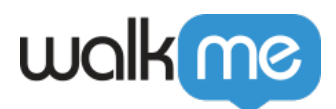

Erstellen Sie eine programmierbare Suchmaschine in Google für die Workstation-Suche

1. Öffnen Sie die Dokumentation von Google o n [Erstellung einer programmierbaren](https://developers.google.com/custom-search/docs/tutorial/creatingcse) **[Suchmaschine](https://developers.google.com/custom-search/docs/tutorial/creatingcse)** 

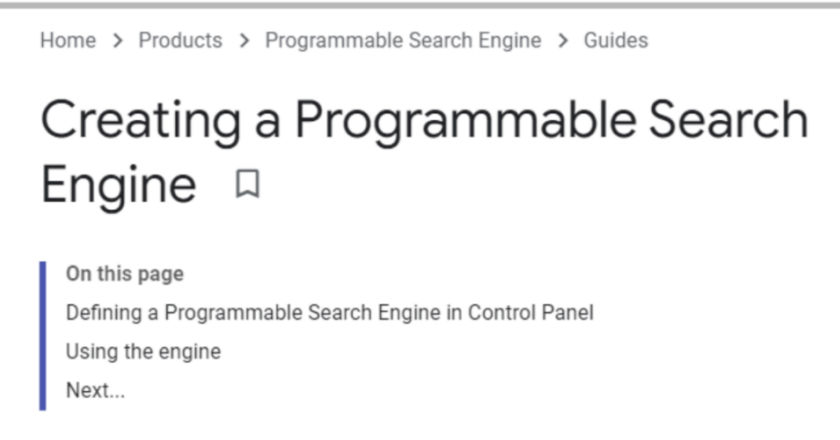

- 2. Befolgen Sie die Anweisungen in Ihrem Google-Konto ([ein Konto eröffnen,](https://www.google.com/accounts/NewAccount) [w](https://www.google.com/accounts/NewAccount)enn Sie keines haben). Im Abschnitt **Sites to search** (Zu durchsuchende Websites) können Sie die Seiten hinzufügen, die Sie in Ihre Suchmaschine aufnehmen möchten.
- 3. Nachdem Sie Ihre Suchmaschine erstellt haben, kopieren Sie die ID der Suchmaschine auf dem Bildschirm "Overview" (Übersicht).
- 4. Die benutzerdefinierte Search JSON API erfordert die Verwendung eines API-Schlüssels. Ein API-Schlüssel ist eine Möglichkeit, Ihren Client bei Google zu identifizieren. Holen Sie sich einen Schlüssel, indem Sie auf die Schaltfläche [in dieser Dokumentation](https://developers.google.com/custom-search/v1/introduction) klicken. Identify your application to Google with API key

Custom Search JSON API requires the use of an API key. An API key is a way to identify your client to Google.

• Programmable Search Engine (free edition) users: **Get a Key** 

After you have an API key, your application can append the query parameter key=yourAPIKey to all request URLs. The API key is safe for embedding in URLs, it doesn't need any encoding.

- 5. Kopieren Sie den API-Schlüssel.
- 6. Melden Sie sich bei der Konsole an, um die in der Seite "Integrationen" kopierten Parameter zu konfigurieren.

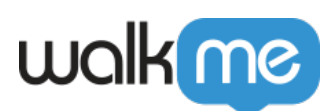

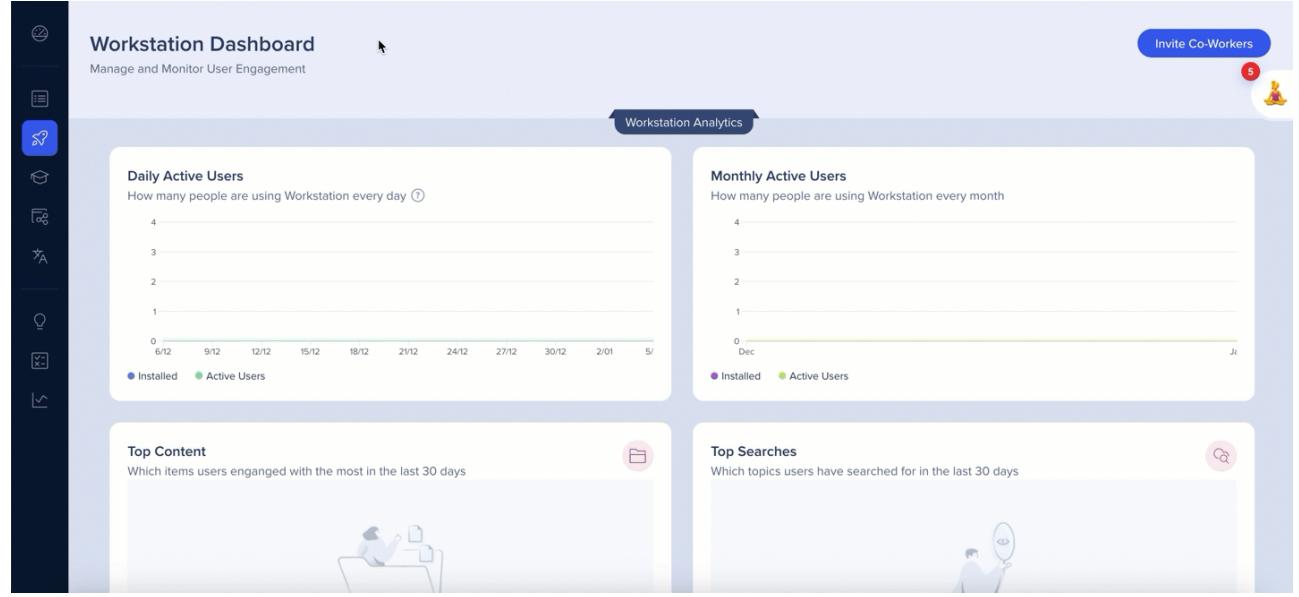

7. Die Integration wird auf der Registerkarte "Integrationen" der App-Einstellungen angezeigt

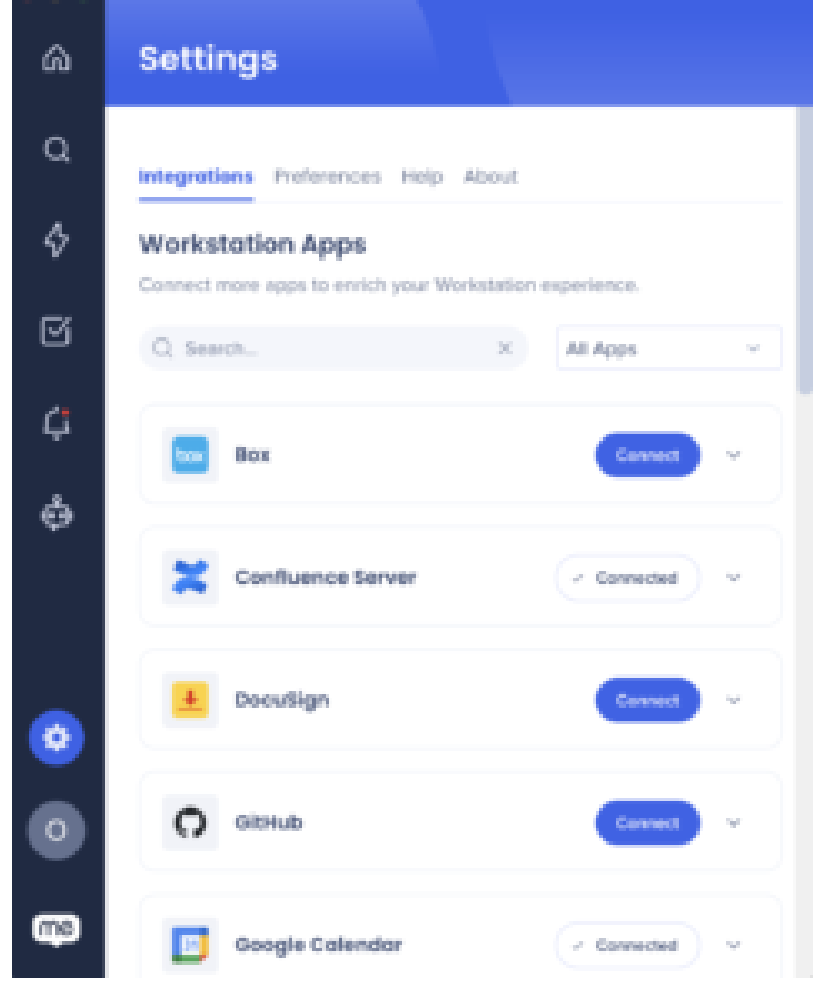

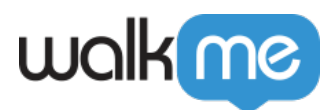

#### Segmentierung

Integrationen können zu einer Untergruppe von Benutzern und Zielgruppen segmentiert werden, anstatt für alle Endbenutzer aktiviert zu sein. Diese Funktion optimiert den Integrationsprozess und hilft sicherzustellen, dass Benutzer nur die Integrationen verwenden, die für ihre Arbeit relevant sind.

 $\beta$  All

So segmentieren Sie eine Workstation-Integration:

- 1. Gehen Sie in der Konsole zur **[Seite Workstation Integrationen](https://console.walkme.com/workstation/integrations)**
- 2. Klicken Sie in der Integration, die Sie segmentieren möchten auf den **Button All**
- 3. Klicken Sie im Popup "Manage Access" auf **Select specific recipients**
- 4. Wählen Sie aus den Dropdowns die Zielgruppen oder einzelnen Benutzer aus, um auszuwählen, wer die Integration verwenden kann
- 5. Klicken auf **Apply** (Anwenden)

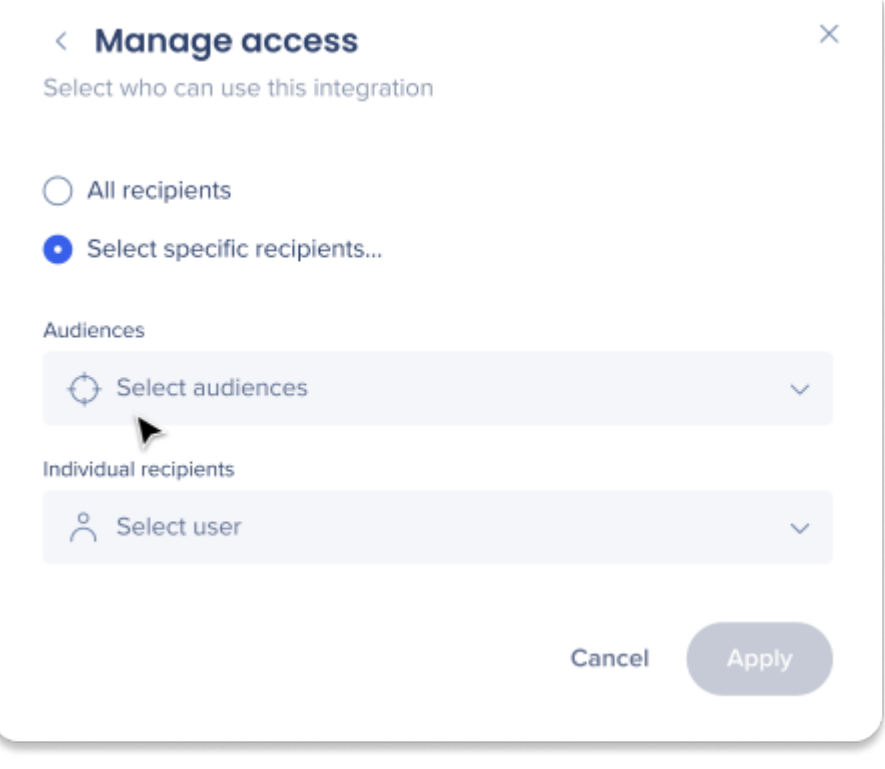